### <span id="page-0-0"></span>Schritt für Schritt

Wird eine Fassung aus dem Fassungslager in einen als Komplettbrille markierten Brillenauftrag eingegeben, so bleibt die ursprüngliche Fassung im eigenen Fassungslager. Für die dem Brillenauftrag zugeordnete Brillenfassung wird eine neue Lagernummer generiert, es sei denn, es existiert in den Artikelstammdaten eine entsprechende Variante mit einer genauen Vorgabe für die Lagernummer.

#### **Hinweis** Δ

Die Bestellung einer Komplettbrille ist derzeit noch auf einen einzigen Hersteller (Schulz) beschränkt. Daher ist diese Funktion auch nicht für jeden Anwender sichtbar. Nachfolgende Schritt für Schritt Einstellungen beziehen sich auf den Hersteller 'Schulz'.

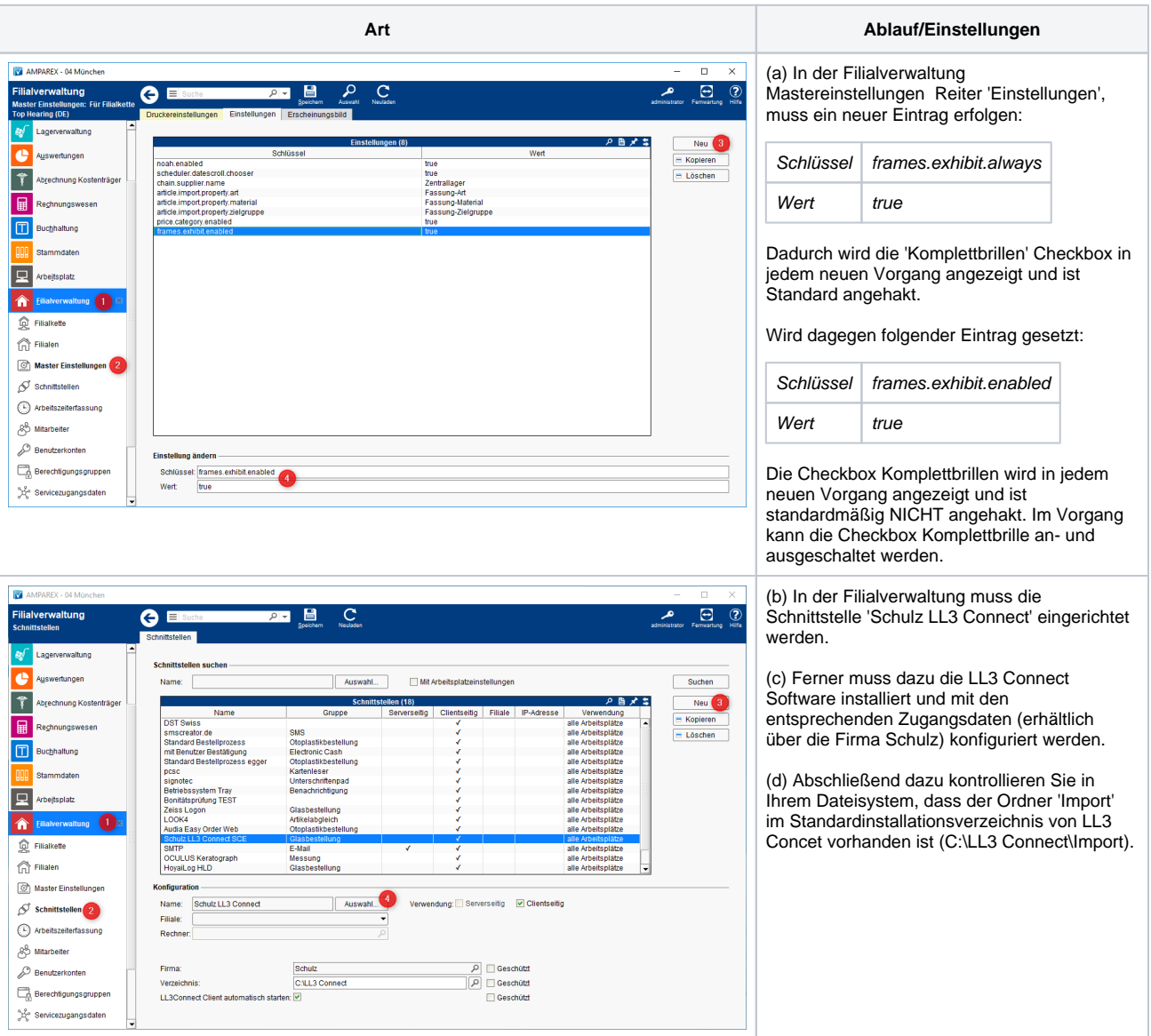

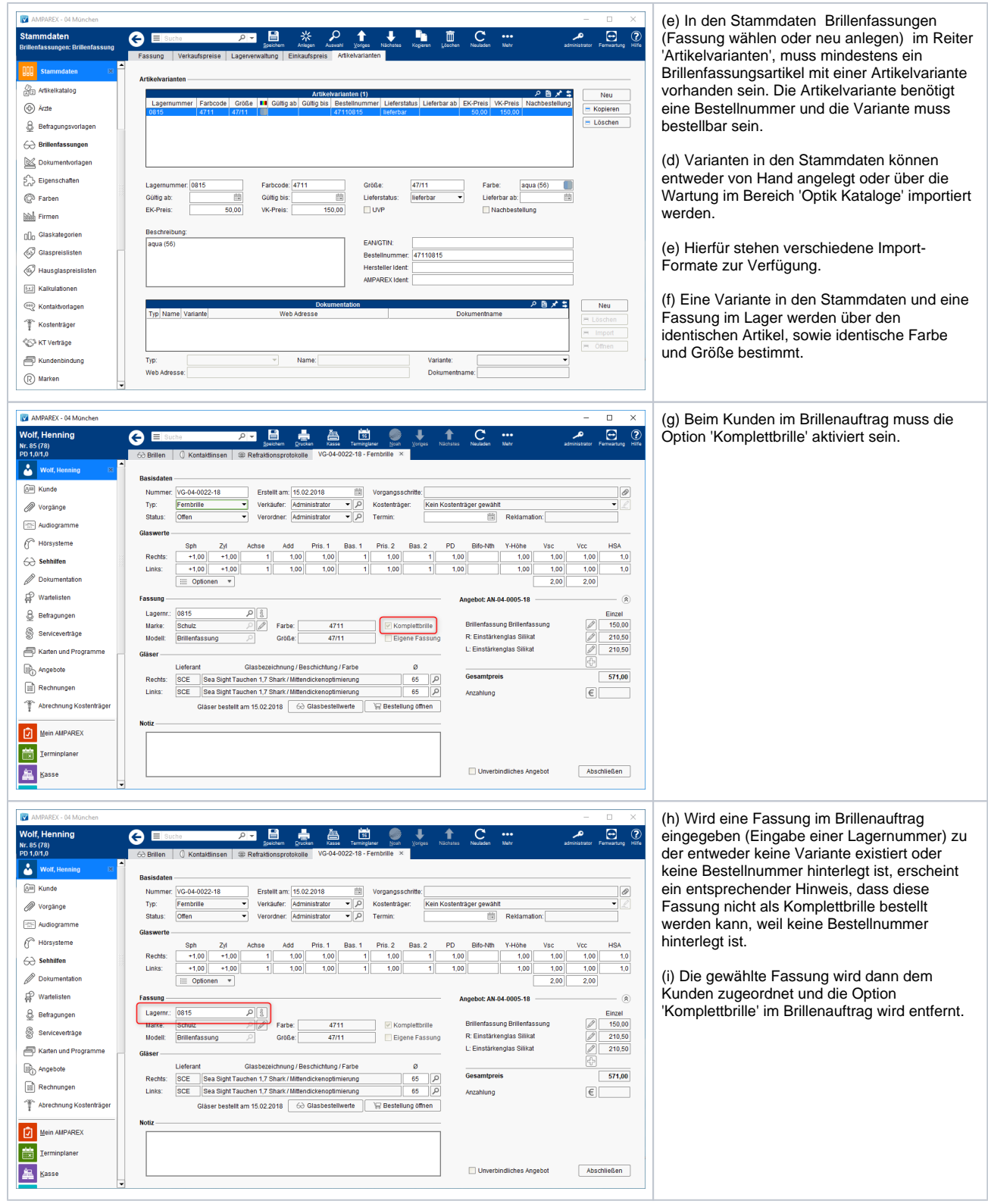

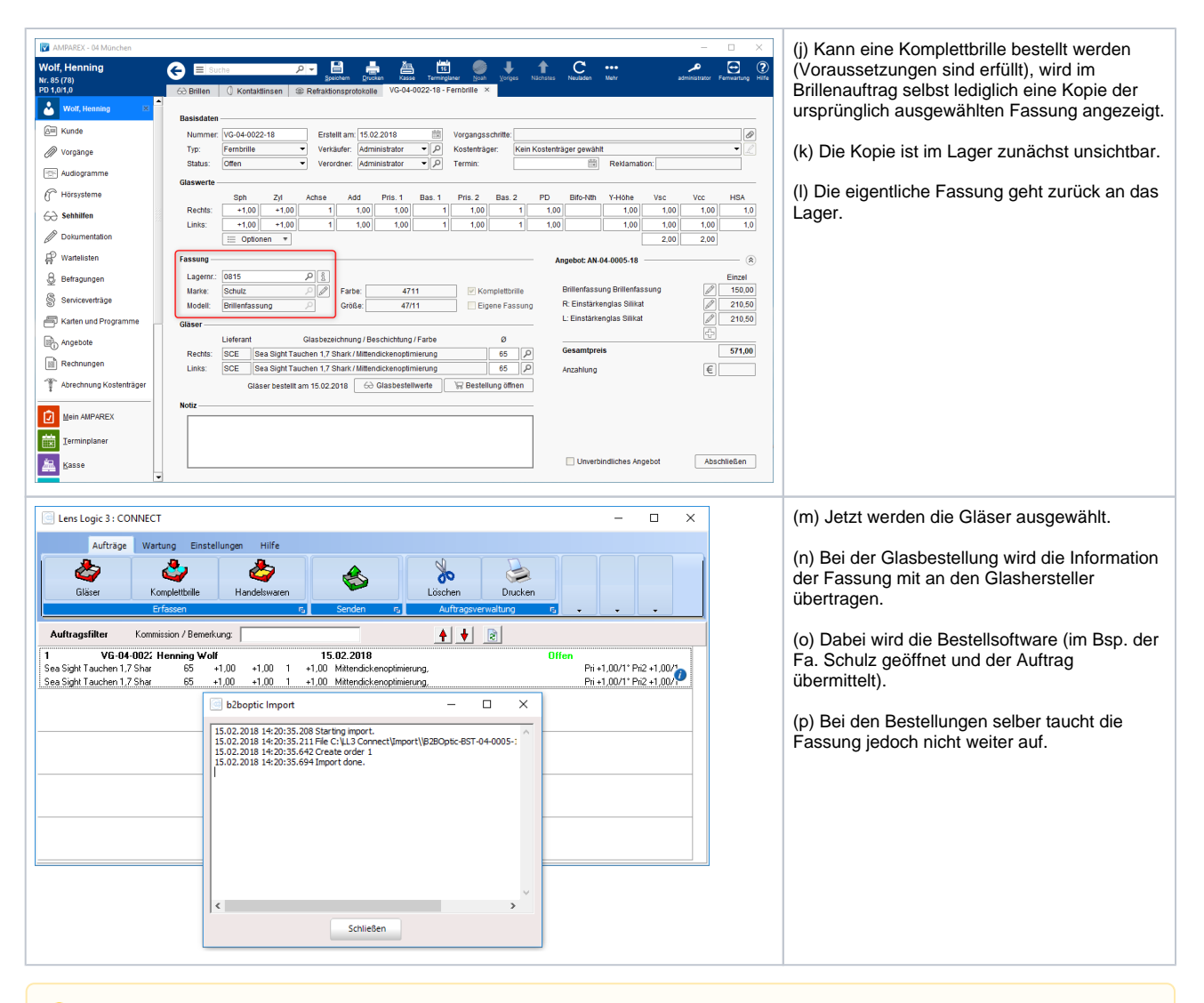

#### **Hinweis** Δ

Die fertige Brille wird - wenn sie vom Glashersteller geliefert wird - auch nicht weiter eingelagert. Die offene Glasbestellung kann eingelagert werden oder auch nicht, das bleibt dem Anwender überlassen. Der Mehrwert des Einlagerns besteht lediglich darin, dass der Wareneingang dokumentiert wird.

Mit Abschluss des Brillenauftrags ändert die kopierte Fassung dann ihren Status im Lager. Die Fassung ist von nun an im Lager sichtbar, wenn man auch nach Fassungen beim Kunden sucht.

In den Lagerbewegungen ist so eine Kopie daran zu erkennen, dass die Lagernummer und die laufende Nummer nicht übereinstimmen. Die Lagernummer der Kopie wurde noch vom eigentlichen Ausstellungsstück kopiert, wohingegen die laufende Nummer in dem Moment als die Fassung im Brillenauftrag eingegeben wurde neu vergeben wurde.

#### **Ausnahme (Lagerfassung verglasen**

Für Systeme, die ausschließlich für Komplettbrille konfiguriert sind, ist die Verglasung einer Lagerfassung die Ausnahme. Lagerfassungen werden nur dann verglast, wenn keine Komplettbrille zur gewählten Fassung lieferbar ist. In diesem Fall muss die Lagerfassung an den (Glas-) Lieferanten geschickt werden, dieser verglast und liefert dann die Brille.

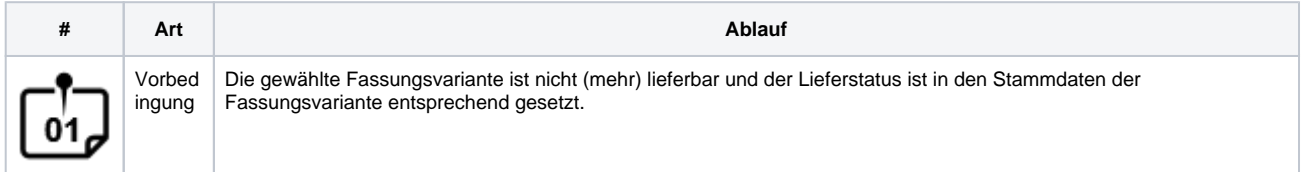

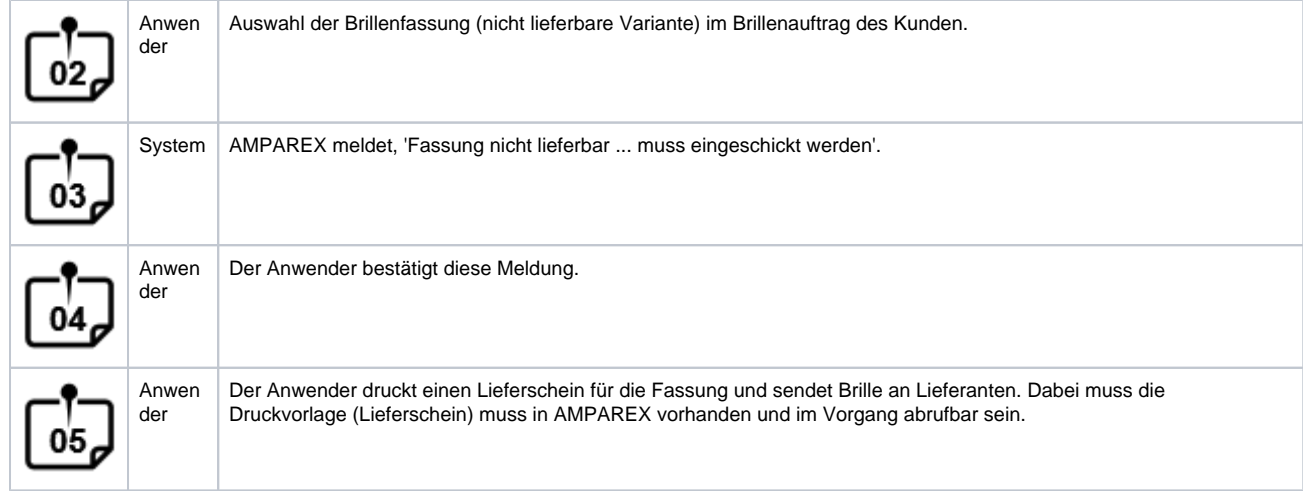

### Siehe auch ...

- [Glaskategorie verwenden | Arbeitsablauf](https://manual.amparex.com/display/HAN/Glaskategorie+verwenden+%7C+Arbeitsablauf)
- [Hausglaspreisliste anwenden | Arbeitsablauf](https://manual.amparex.com/display/HAN/Hausglaspreisliste+anwenden+%7C+Arbeitsablauf)
- [Komplettbrille | Arbeitsablauf, Optik](#page-0-0)
- [Messdaten der Hornhaut vom OCULUS Keratograph importieren | Arbeitsablauf](https://manual.amparex.com/display/HAN/Messdaten+der+Hornhaut+vom+OCULUS+Keratograph+importieren+%7C+Arbeitsablauf)
- [Resultierendes Prisma ausdrucken | Arbeitsablauf, Optik](https://manual.amparex.com/display/HAN/Resultierendes+Prisma+ausdrucken+%7C+Arbeitsablauf%2C+Optik)
- [Über elina Kontaktlinsen Abo erstellen | Arbeitsablauf](https://manual.amparex.com/pages/viewpage.action?pageId=34013413)
- [Verkauf einer Brille | Arbeitsablauf, Optik](https://manual.amparex.com/pages/viewpage.action?pageId=7373090)